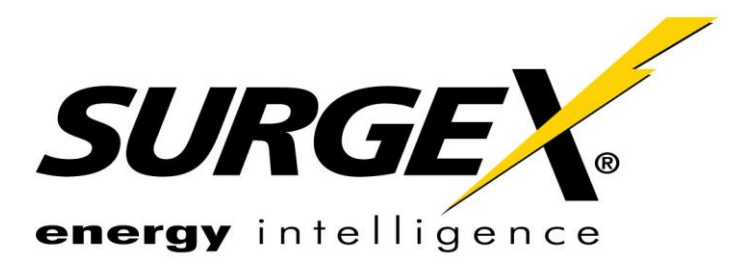

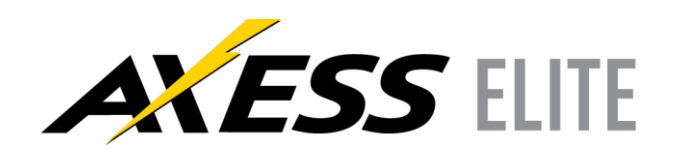

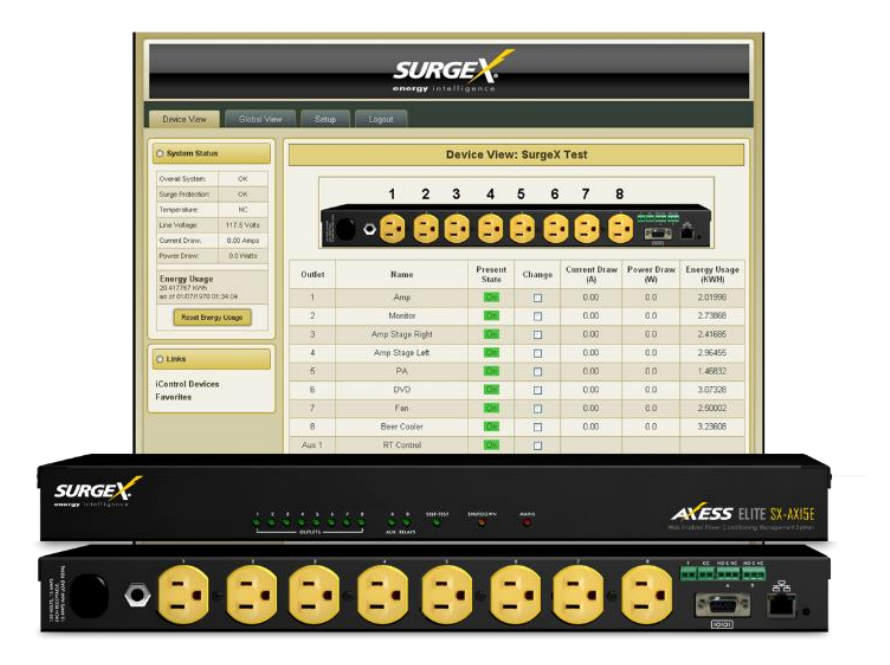

**SX-AX15E / SX-AX20E**

## **Quick Start**

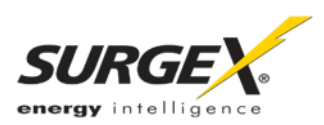

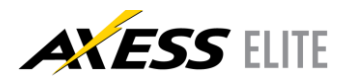

## **I. Connections**

- **1. Connect Network:** The Axess Elite supports 10/100 Ethernet using the cable supplied, or other suitable unshielded twisted pair (Cat 5) cabling.
- **2. Connect Powered Equipment:** Connect the devices to be powered On and Off to the 8 receptacles located on the rear panel. If the connected equipment has a Power switch, leave it in the On position to allow the Axess Elite to control the power.

**IMPORTANT**: Ensure that the total combined load of all controlled devices does not exceed 15/20A (SX-AX15E/SX-AX20E).

**3. Connect Serial Port (Optional):** The Axess Elite has a 9 pin D subminiature connector for RS- 232 serial control. The connector is configured as DCE for direct connection to a laptop or other terminal device. Default serial parameters are 9600 bps, 8 data, no parity, 1 stop bit (9600,8,n,1).

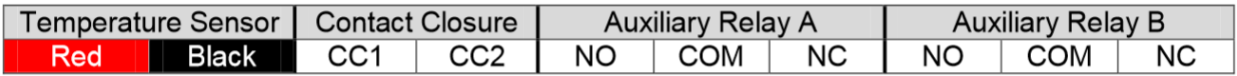

- **4. Connect Temperature Sensor (Optional):** Connect the sensor red wire to pin 1 and the black wire to pin 2 of the first terminal block.
- **5. Connect Contact Closure Input (Optional):** Connect a contact closure control input to the 2 pins of the second terminal block. Relays, switches, and push buttons are all suitable input types.
- **6. Connect Auxiliary Relay Outputs (Optional):** Two auxiliary relay outputs are provided at the third (Aux Relay A) and fourth (Aux Relay B) terminal blocks. Access to the Common, Normally Open, and Normally Closed positions is provided for each relay.
- **7. Connect Power Mains:** Connect power to the unit by plugging the power cord into a 120V AC, 15 (20) amp wall or floor receptacle. Do not plug the unit into a relocatable power tap.

## **II. Web Browser Access**

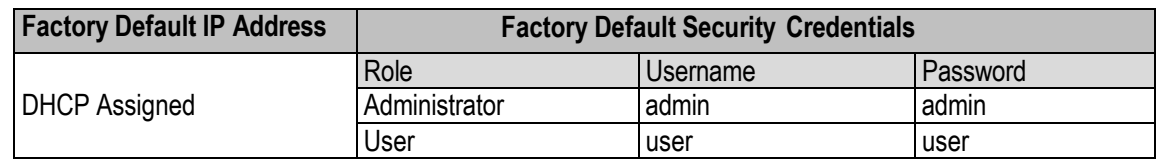

- **1.** To access the Axess Elite from the default IP Address, the PC must be on the same local network. If it is not, change the IP address using one of the methods on the following page.
- **2.** After pointing a web browser to the IP address of the Axess Elite, enter the Administrator Username and Password to access the complete Setup features. Entering the User credentials will enable access to only the power control.

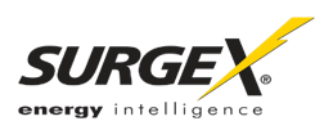

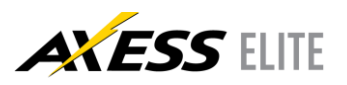

## **III. Line Interface**

- **1. Command Line Interface (CLI):** Many configuration parameters may be set using the Command Line Interface (CLI). The CLI is accessed through the network using a telnet client, or through the serial port.
	- a. Open a telnet client and point it to the current IP Address of the Axess Elite. (Factory Default is **DHCP Assigned,** telnet **Port 23**)
	- b. Connect to the Serial port. (Factory Default is **9600,8,n,1**)
	- c. Upon connection, press Enter, and then enter the username and password when prompted.

The example shows the basic commands to set the network parameters. After setting these parameters, the Axess Elite will need to be rebooted for the settings to take effect. Any command that requires rebooting of the Axess Elite will provide a prompt to do so. All commands may be entered as required before rebooting. Once the IP address is set, the following command can be used to prevent DHCP from altering it: **set ipmode static**

- **2. Web Page Setup – Manual:** From the Device View page, click Setup, and then Network. Enter the new IP Address, Subnet Mask, and Gateway, and then click Save. Click the Reboot button to restart with the new settings.
- **3. Web Page Setup – DHCP:** From the Device View page, click Setup, and then Network. Change the IP mode from Static to DHCP. Click Save, and then Reboot. The Axess Elite will automatically obtain

its network settings from the DHCP server. Check the server IP/MAC

table or use the serial CLI to obtain the new settings.

Axess ELITE Connected to Telnet Session 1

User>admin Password>\*\*\*\*\*

Axess ELITE > set ipaddress 192.168.1.3

**OK** Axess ELITE Reboot Required> set subnet 255.255.255.0

OK Axess ELITE Reboot Required> set gateway 192.168.1.7

OK Axess ELITE Reboot Required>reboot

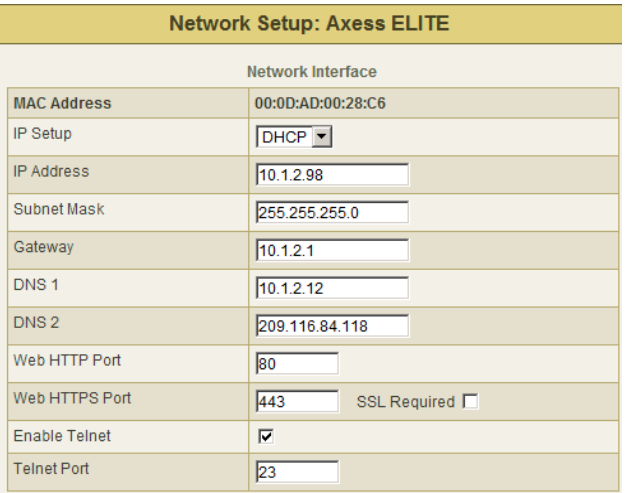